# **UPUTE ZA PREDAVANJE ZADAĆA**

## **Prvi korak:**

Kliknuti na aktivnost naziva "Zadaća - \*\*\*"

**Električne instalacije u kući** 

U ovim nastavnim materijalima je obrađena tema o električnim instalacijama. Samo je dodatak uz udžbenik, NE može se koristiti umjesto udžbenika

Zadaća - Električne instalacije u kući

Ova zadaća je vremenski ograničena. Mora biti ispunjena do petka, 27.03.2020. u 10:00 h. Nakon što proučite temu Električne instalacije u kući, trebate u bilježnicu:

· napisati taj naslov te skicirati grafički prikaz toka električne struje od izvora do kućanstva

- · navesti dijelove i skicirati shemu strujnog kruga
- · skicirati električni kabel ističući pojedine električne vodove (SI 5.1.8. u udžbeniku, a slična slika je i u knjizi ovdje na Loomenu)
- · skicirati jednofaznu i trofaznu utičnicu i navesti njihove dijelove.

## **Drugi korak:**

Otvara se novi prozor s opisom što je zadaća i tu imate mogućnost predati zadaću klikom na gumb "Predajte zadaću".

Kada to napravite skenirajte ili uslikajte bilježnicu i priložite kao datoteku ovoj zadaći. Možete unijeti najviše 5 datoteka, a tre dokument (format .gdoc, .odt, .pdf, .doc ili .docx). U opisu navedite koji ste razredni odjel.

# Stanje predane zadaće

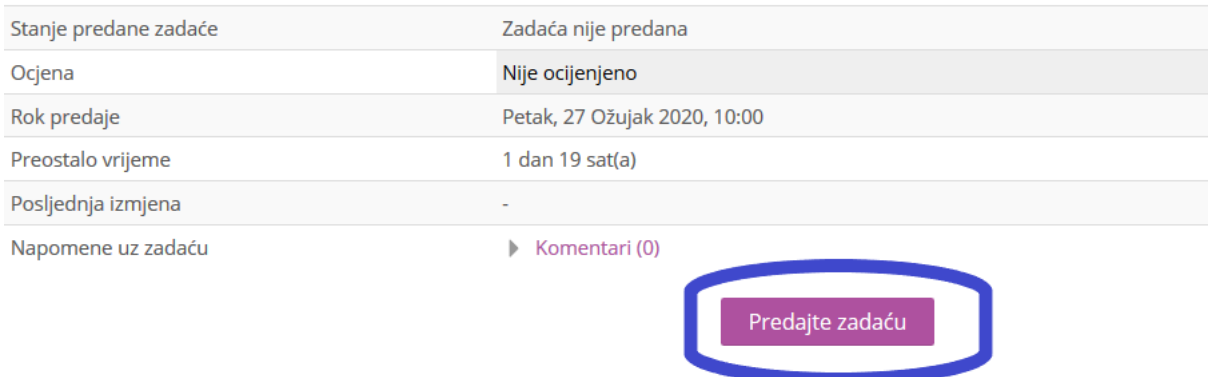

Niste još predali zadaću

#### **Treći korak:**

Otvara vam se novi prozor u kojemu imate mogućnost predati datoteke. Klikom na prazan okvir (1) ili gumb za dodavanje datoteke (2) vam se otvara okvir za odabir otkuda i koju datoteku ćete postaviti.

ada to napravite skenirajte ili uslikajte bilježnicu i priložite kao datoteku ovoj zadaći. Možete unijeti najviše 5 datoteka, a trebaju biti slika (format xkument (format .gdoc, .odt, .pdf, .doc ili .docx). U opisu navedite koji ste razredni odjel.

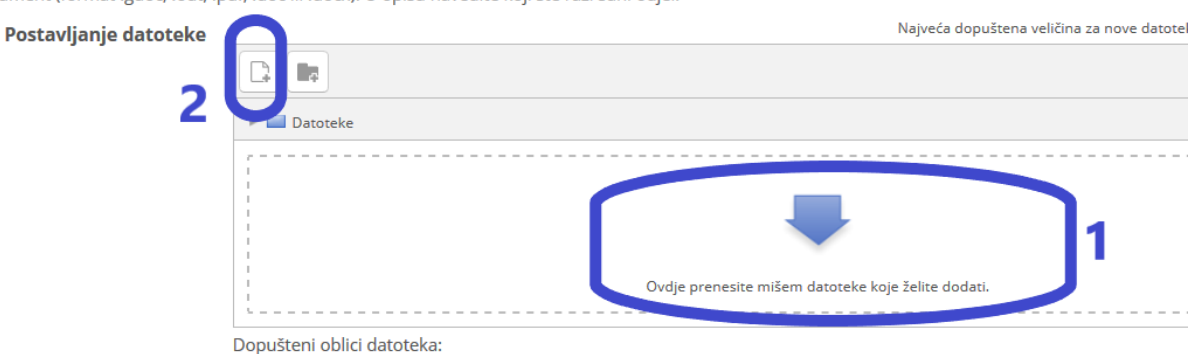

# **Četvrti korak:**

Ovdje odabirete (1) vašu datoteku (pritom pazite na dozvoljene formate koji su vam navedeni u opisu zadaće). Odabir potvrđujete klikom na gumb za prijenos (2).

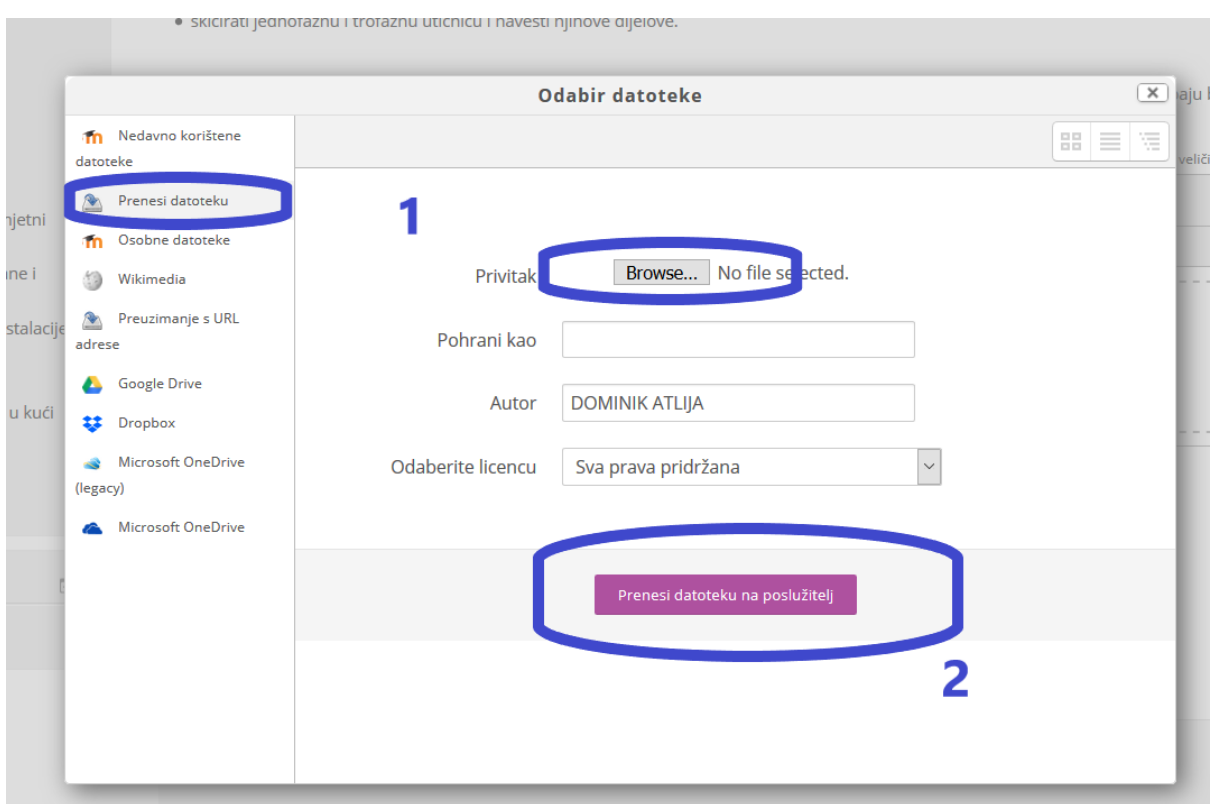

Još jedna važna napomena: na Loomenu je trenutno ograničenje **veličine datoteke na 2 MB**. Ako u zadaći šaljete fotografije, predlažem da **smanjite rezoluciju u postavkama kamere**. Ako vam to nije zgodno, **fotografije možete zalijepiti u Word dokument** (ili drugi program za obradu teksta). Tako ćete ih sigurno moći postaviti na sustav Loomen.

#### **Peti korak:**

Ako želite dodati više datoteka (pazite na ograničenje navedeno u opisu zadaće), kliknite na gumb za dodavanje datoteke. Nakon toga vam se ponavlja četvrti korak za dodavanje datoteke.

#### apravite skenirajte ili uslikajte bilježnicu i priložit

(format .gdoc, .odt, .pdf, .doc ili .docx). U opisu naver

#### **ivljanje** datoteke

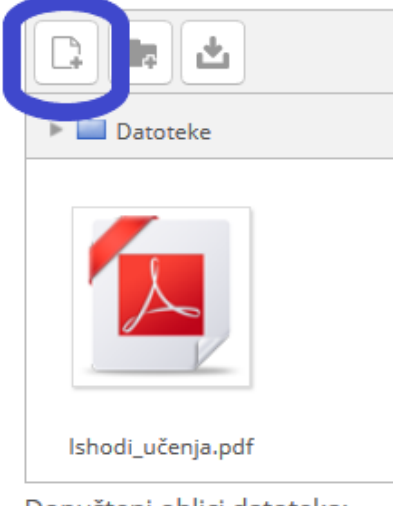

Dopušteni oblici datoteka:

Dodala sam dvije datoteke. Potvrdite klikom na gumb "Pohrani promjene".

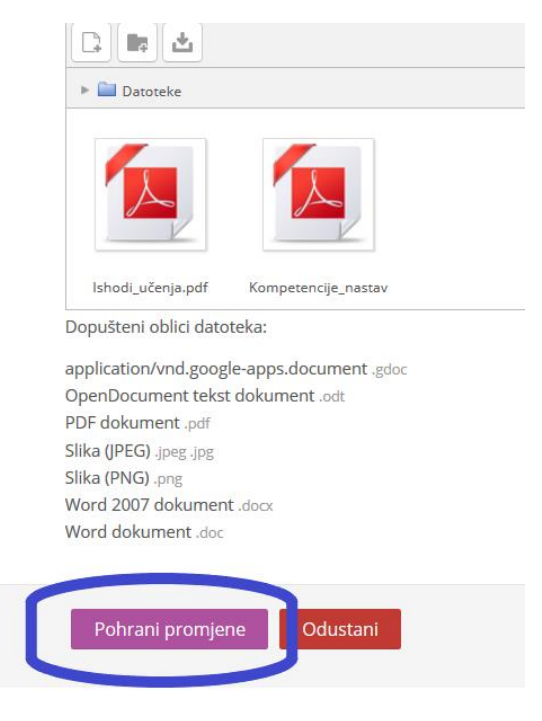

## **Šesti korak:**

Za predaju zadaće na pregled i ocjenjivanje kliknite na gumb "Predaj zadaću". Ako niste još sigurni, nemojte kliknuti i zadaća vam ostaje dostupna za izmjene. Izmjene su moguće klikom na gumb "Uredi moju zadaću".

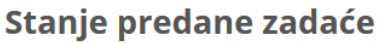

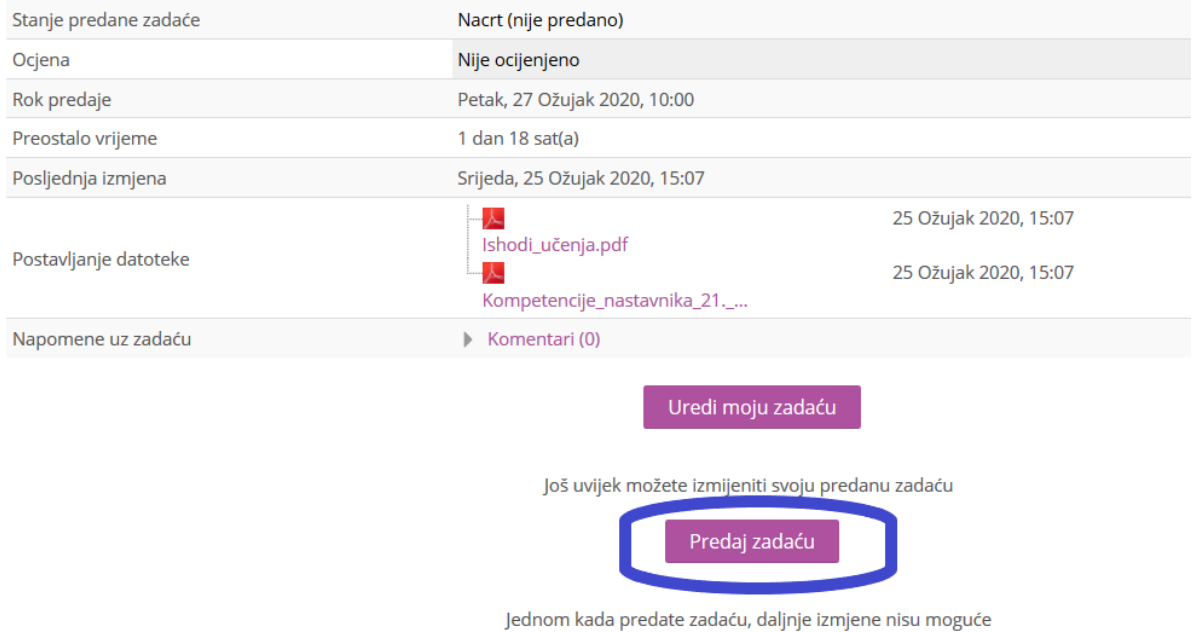

## **Sedmi korak:**

Ako želite izmijeniti nešto u datoteci koju ste već postavili na poslužitelj ili je želite izbrisati, kliknete na datoteku i otvara vam se okvir s raznim mogućnostima (sve je navedeno na gumbima).

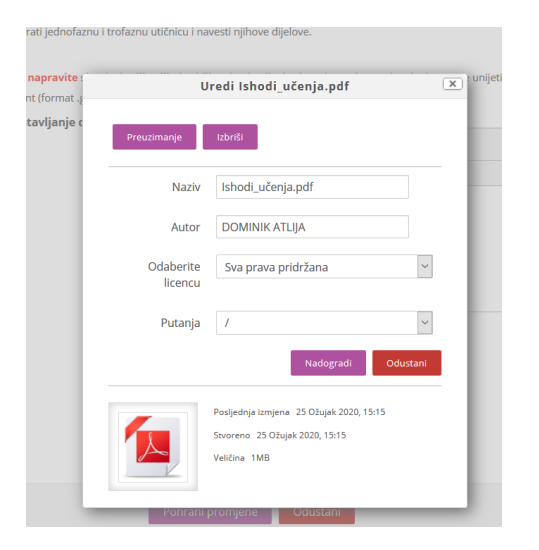

To je to  $\odot$  Za pitanja i nejasnoće stojim na raspolaganju.